#### **Customer Portal FAQ'S**

- **All the new tenants can register into the Customer Portal to pay the bills online by following the below instructions.**
- **All the existing tenants who were previously making the payments online can directly login to their account by entering their registered email address and the password is their gate access code.**
- **1. Howanewtenant canregisterinCustomer Portal?**
	- Click on the below Customer Portal link

<https://portal.selfstoragemanager.com/CorneliusboatrvStorage/account/login.aspx>

■ Click on the button which says 'Click Here' to Sign up/Register

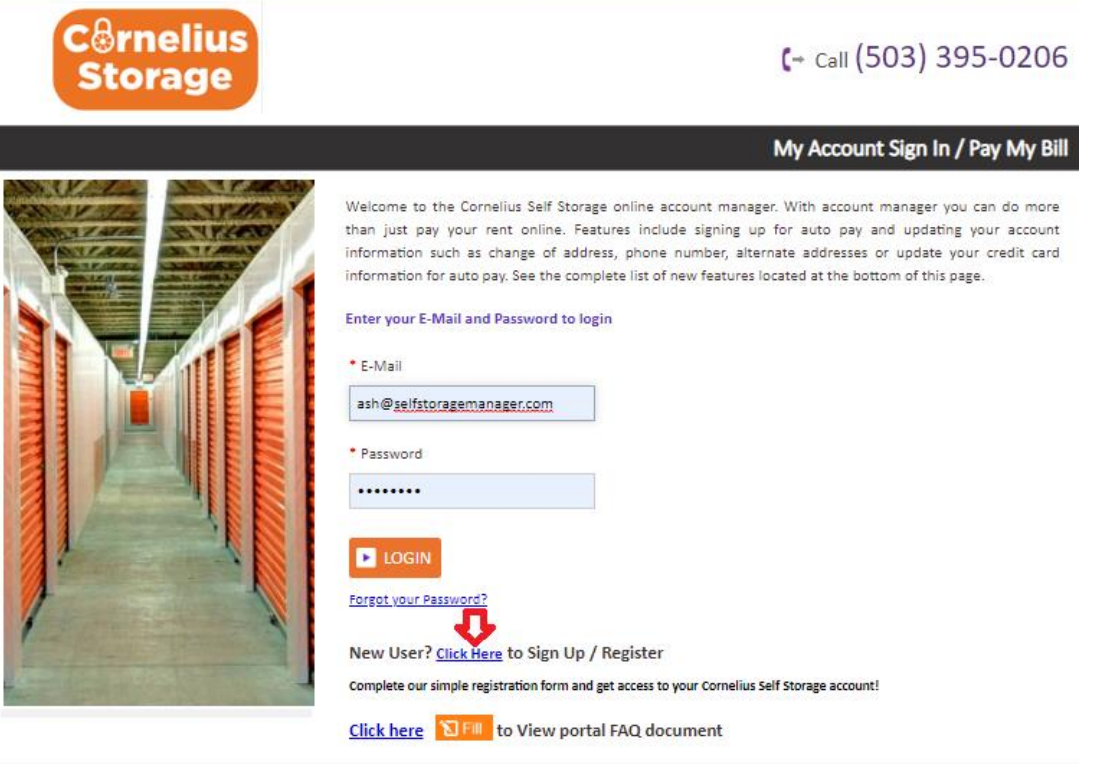

If you require assistance, please call (503) 395-0206.

▪ FilltheformwithFirstName,LastName,E-Mail,ConfirmEmail,Password,Confirm Password

(Note: The email should be the same as registered by the tenant at the storage facility)

- Confirm Registration by selecting the Security Question, Enter your answer
- Enter the Verification Code and Click on "Submit" button

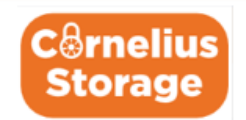

# $\leftarrow$  call (503) 395-0206

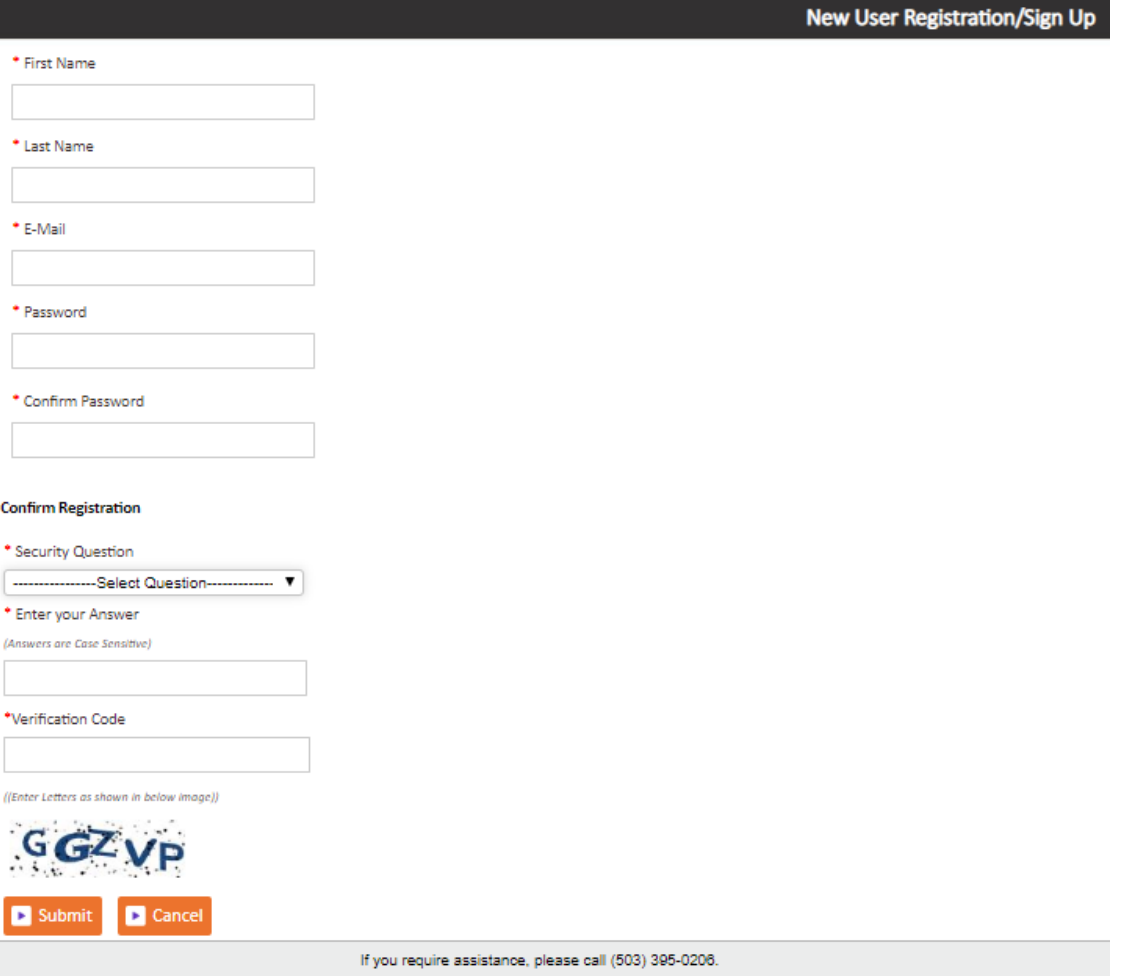

Once the registration is successful the customer can login to the account and then add their  $\blacksquare$ unit which is a one-time process.

#### **2. How to 'Add a Unit'?**

▪ Afterlogging-in, click on "**Add Your Units**"

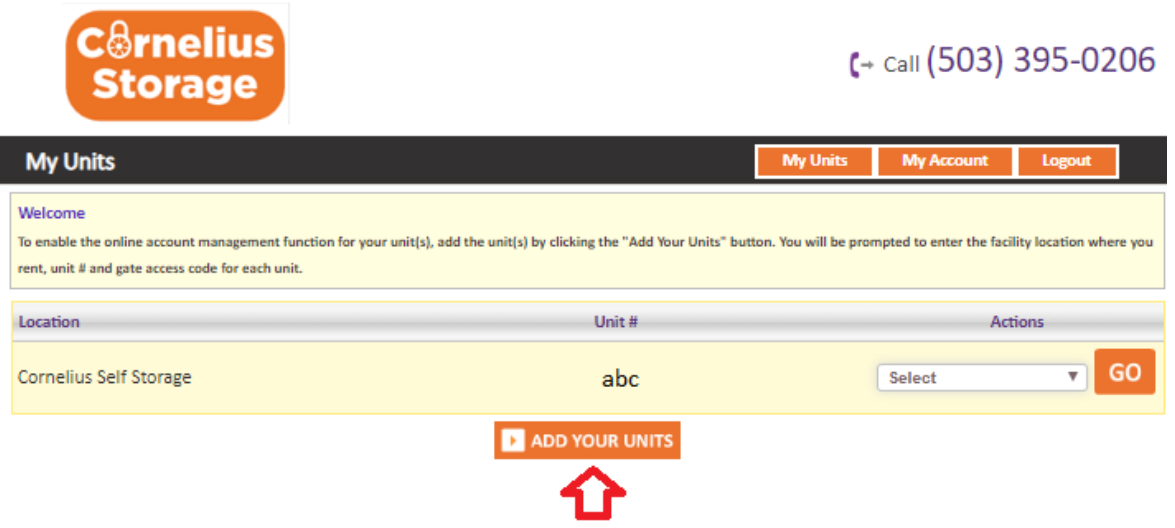

- Select the location from the dropdown, Enter the unit# and Gate Access Code
- Click on **"Submit"**button

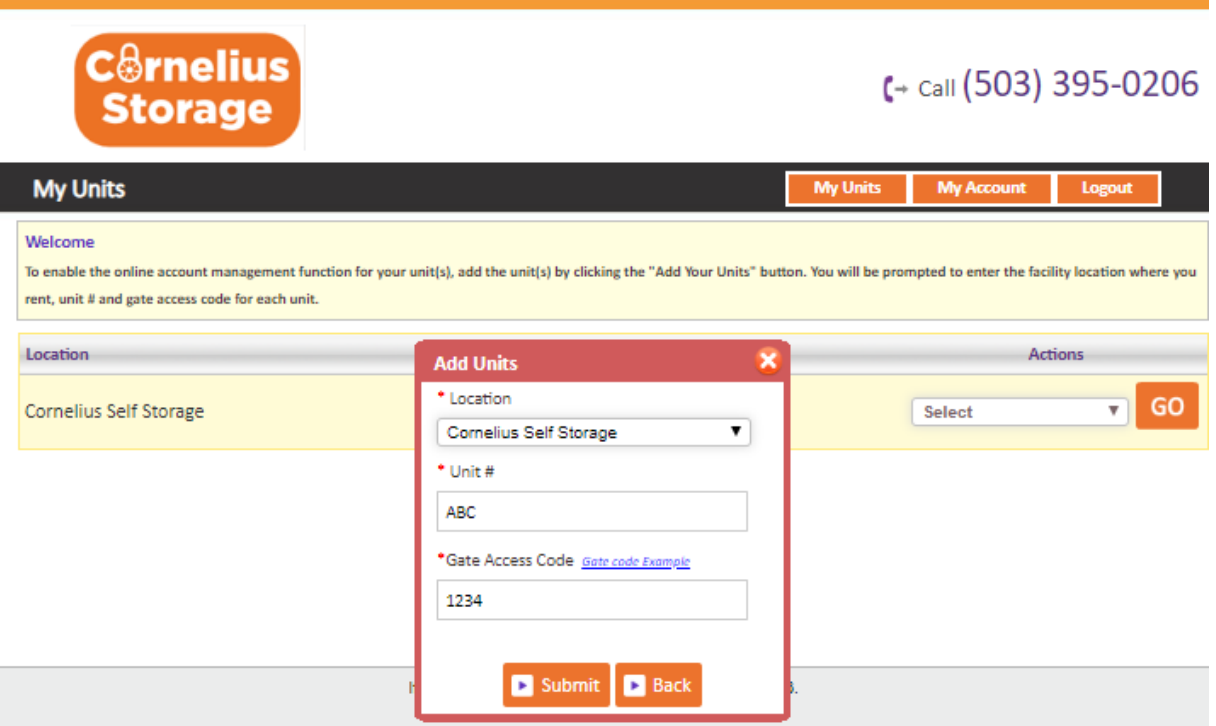

### **3. How to make a payment?**

- Click on the drop-down button
- Select "One TimePayment"

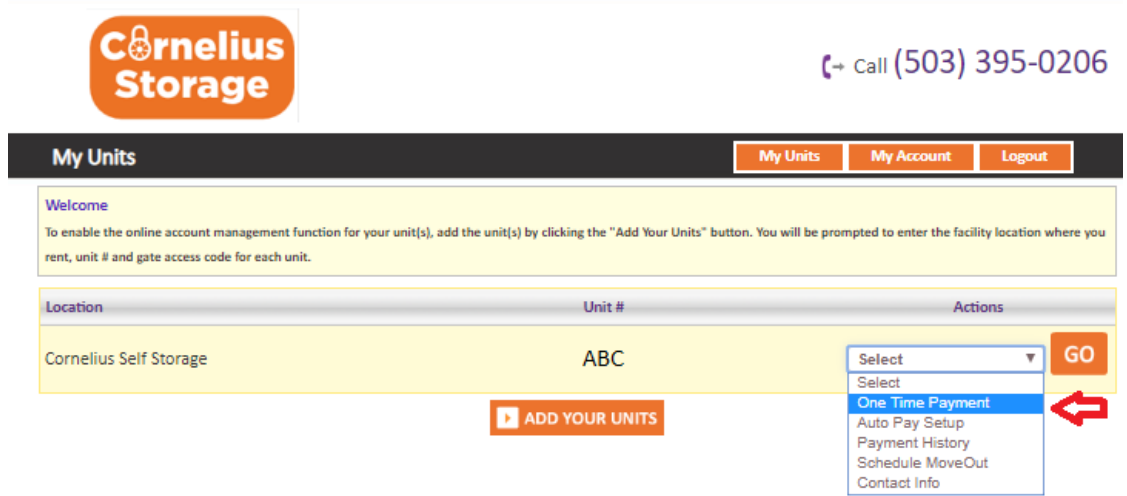

- Click on GO button
- Enter Credit Card Details
- Click on "**Submit"** button

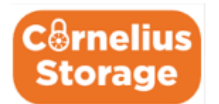

# $\leftarrow$  call (503) 395-0206

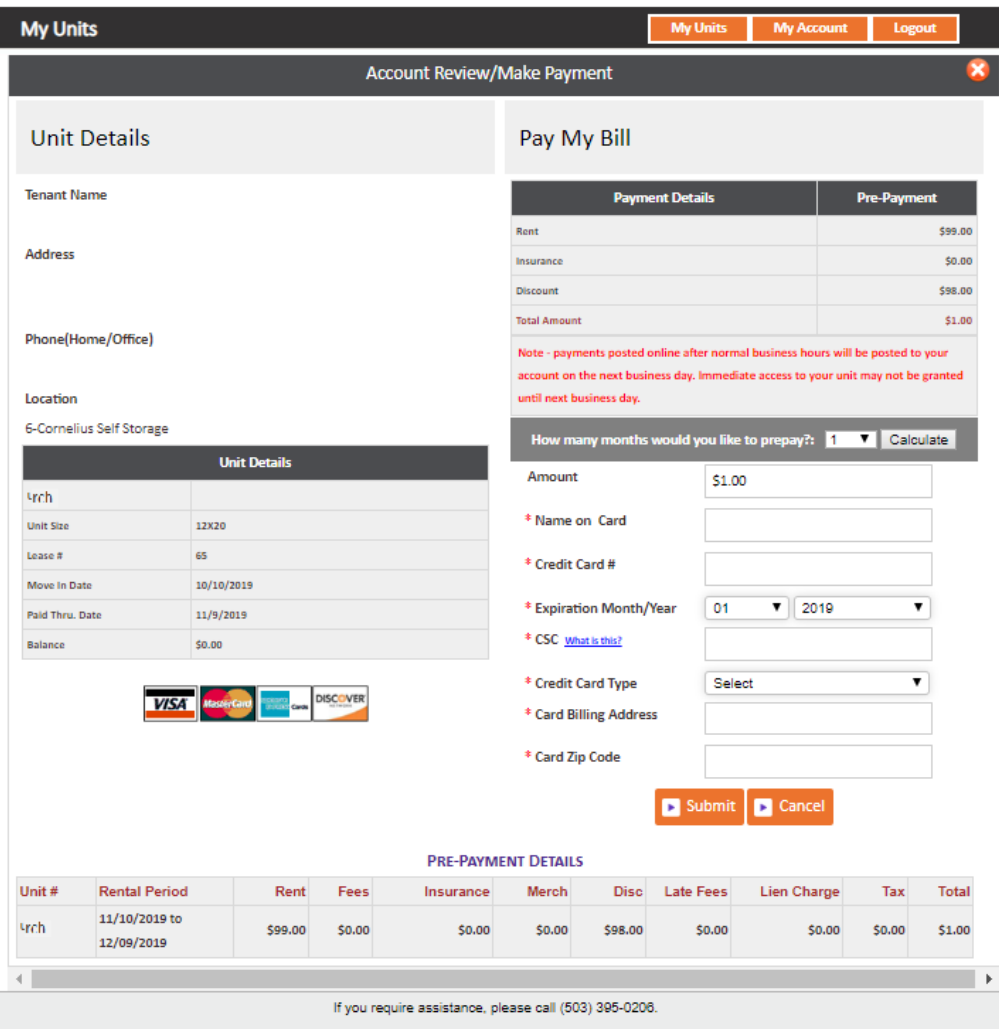

## **4. How to set up auto pay?**

- Click on the drop-down button
- Select "Auto PaySetup"
- Click on GObutton

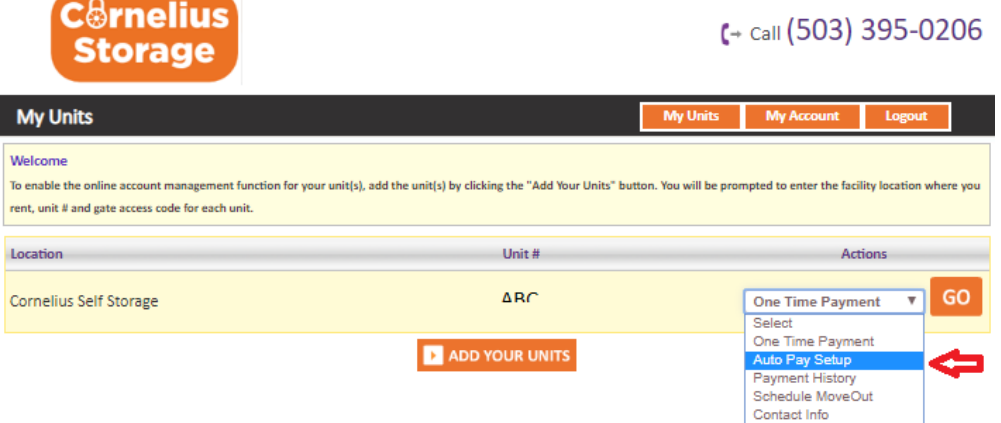

- Enable Auto Pay "Yes"
- Enter Credit Card Details, Billing Address and Zip Code
- Click on "**Submit"** button

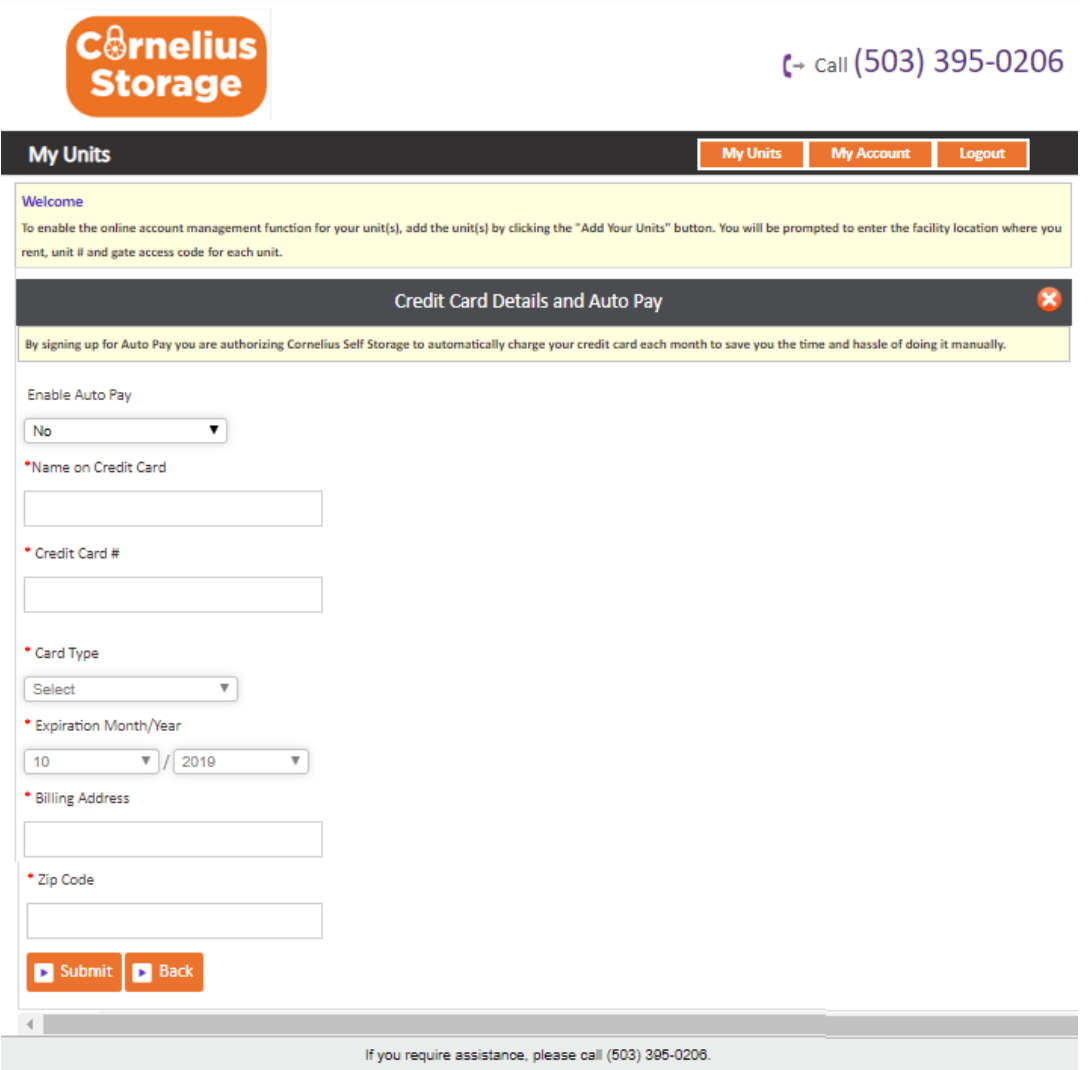

## **5. How to view the ledger?**

- Click on the drop-down button
- Select Payment History
- Click on "GO" button

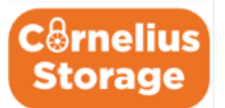

# $\leftarrow$  call (503) 395-0206

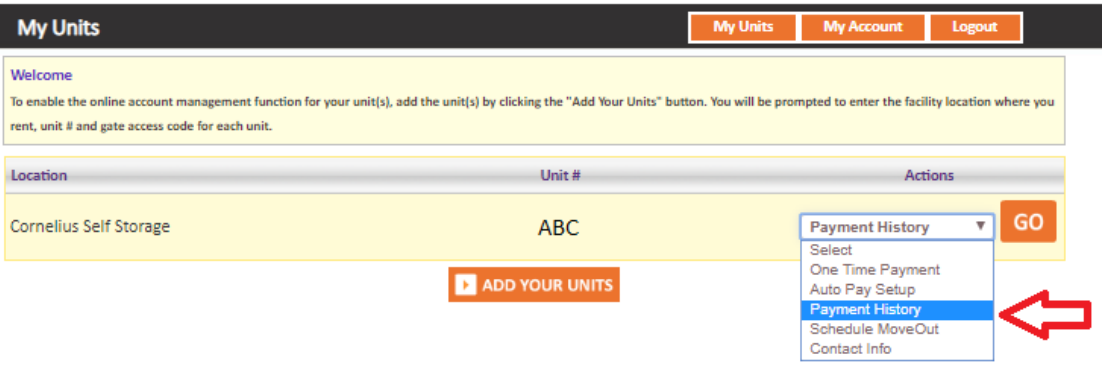

#### Welcome

To enable the online account management function for your unit(s), add the unit(s) by clicking the "Add Your Units" button. You will be prompted to enter the facility location where you rent, unit # and gate access code for each unit.

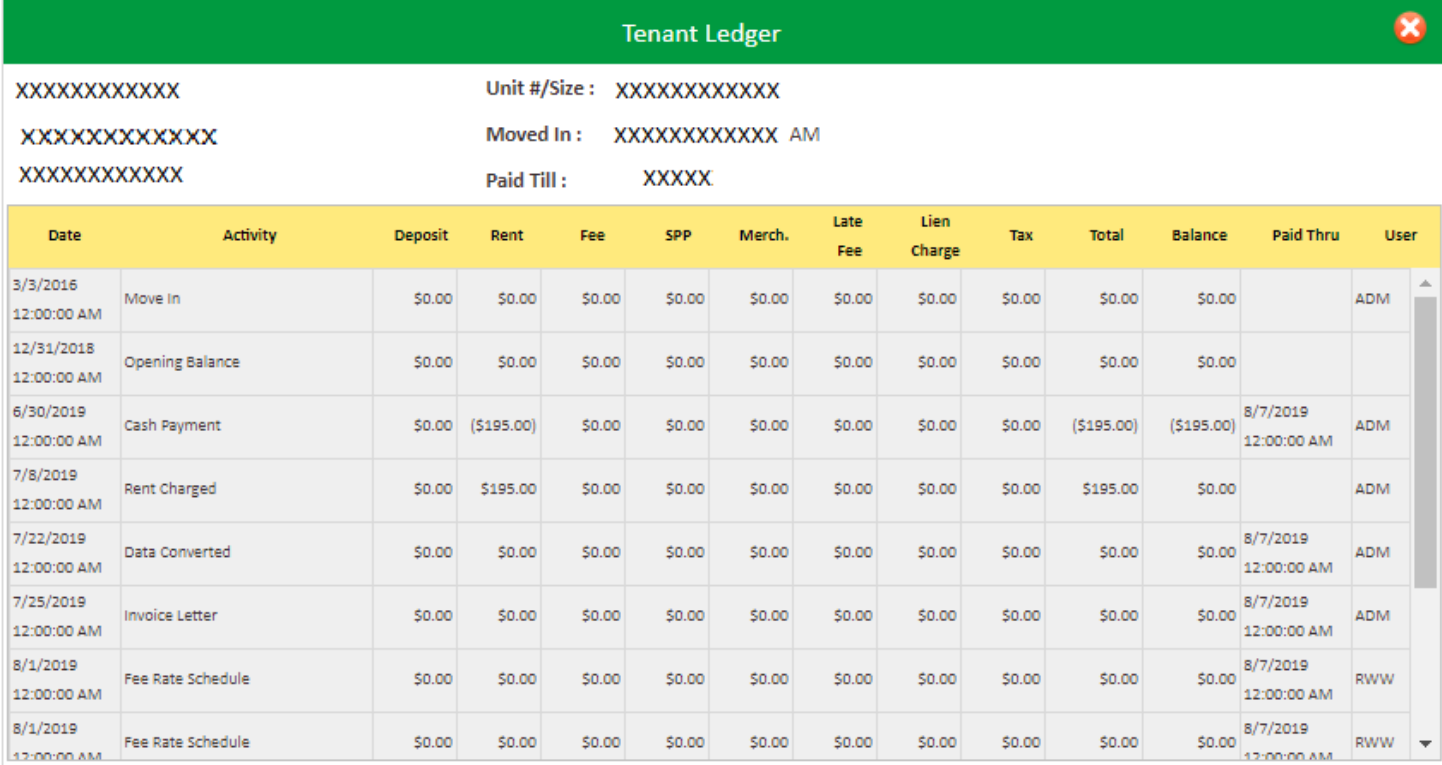

#### **6. How to 'Schedule a Move Out'?**

- Click on drop down button
- Select Schedule Move Out
- Click on GObutton

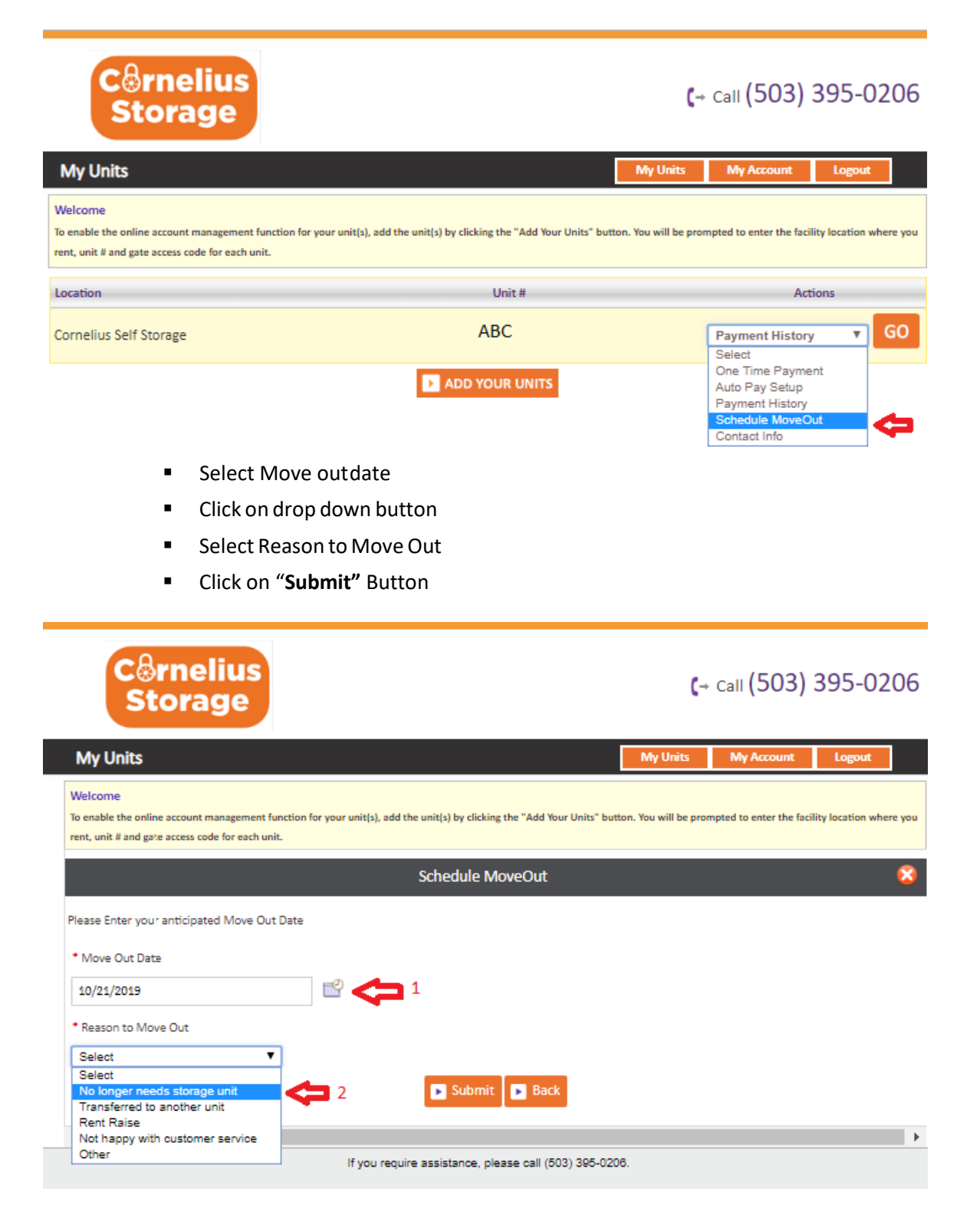

### **7. How to Update Contact Info?**

- Click on drop down button
- Select Contact Info
- Click on Go button

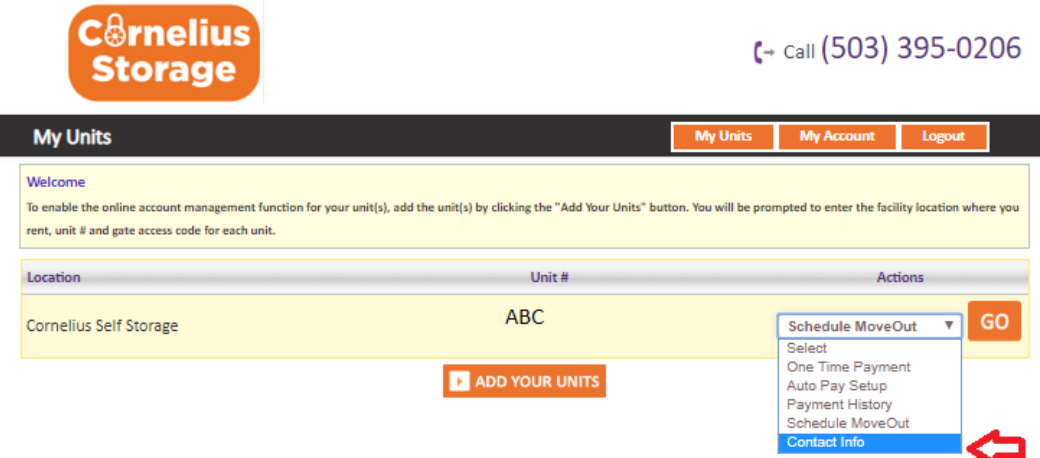

■ On the following screen you can update the contact info.

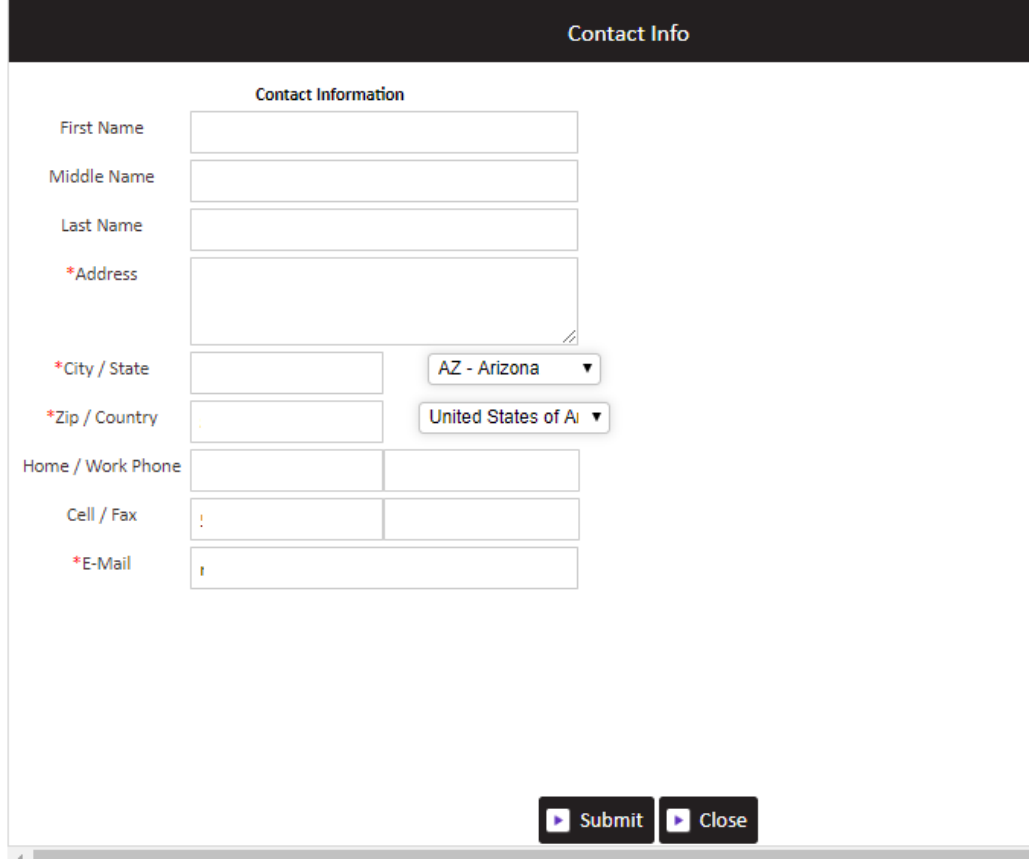

- **8. How to reset the password if you have forgotten it?**
	- Click on the hyperlink 'Forgot Password?'

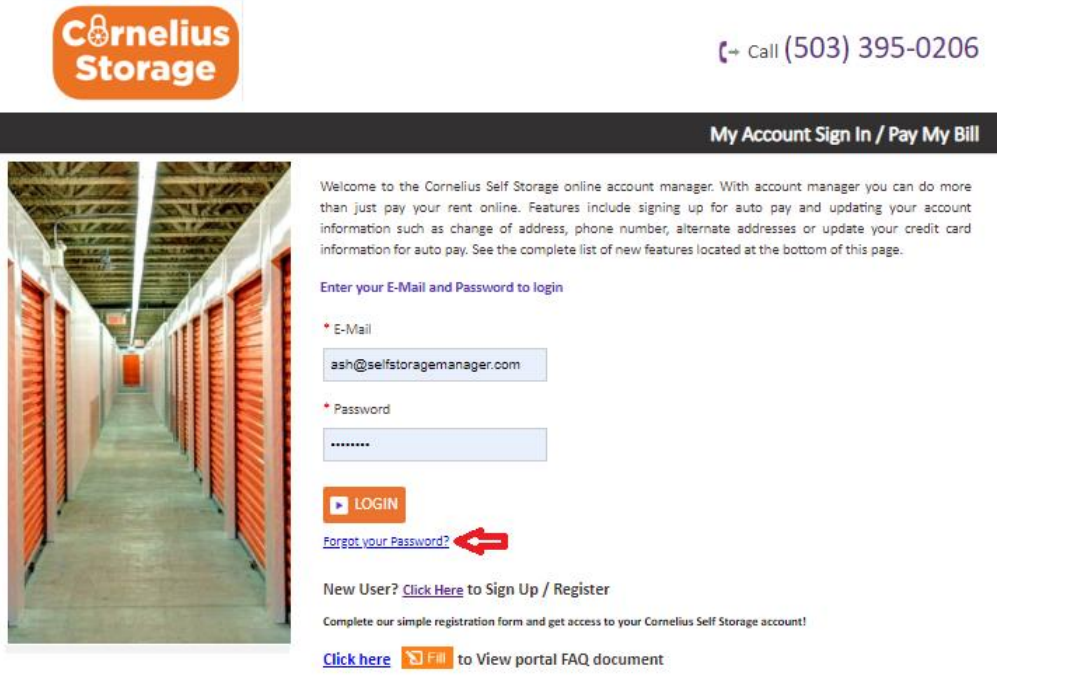

If you require assistance, please call (503) 395-0206.

- **Enter the EmailID**
- Click on Submitbutton

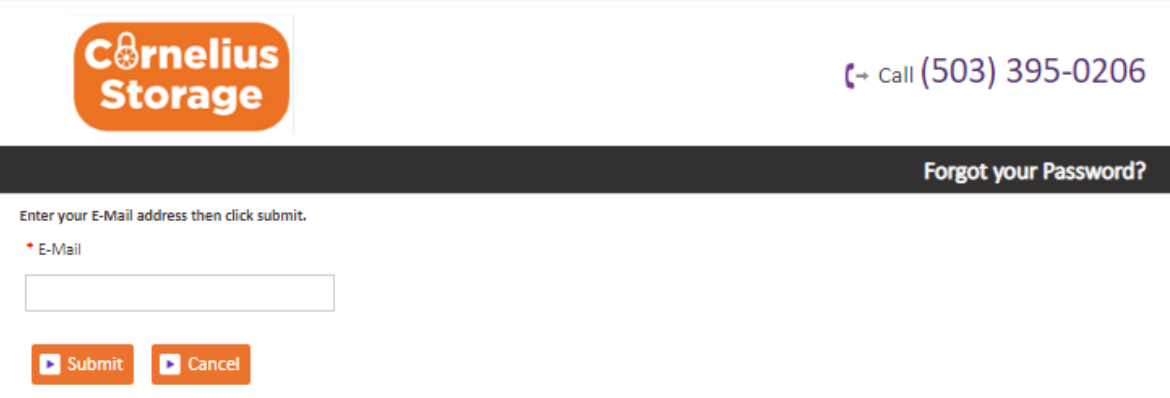

■ The new password will be sent to the registered email address.

#### **9. How to change the username, password or security question?**

▪ Click on "**My Account"** button

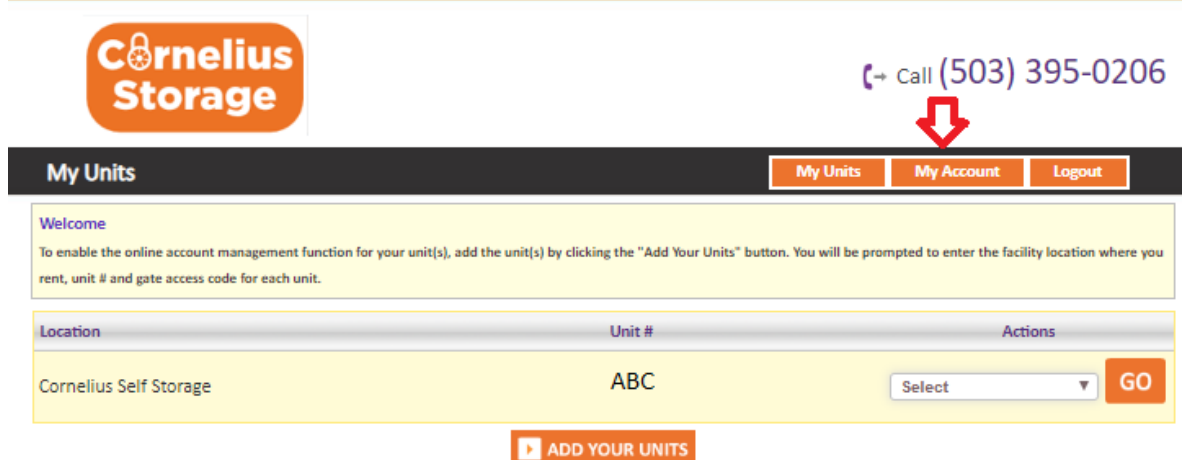

Then selct the required action from the available options:

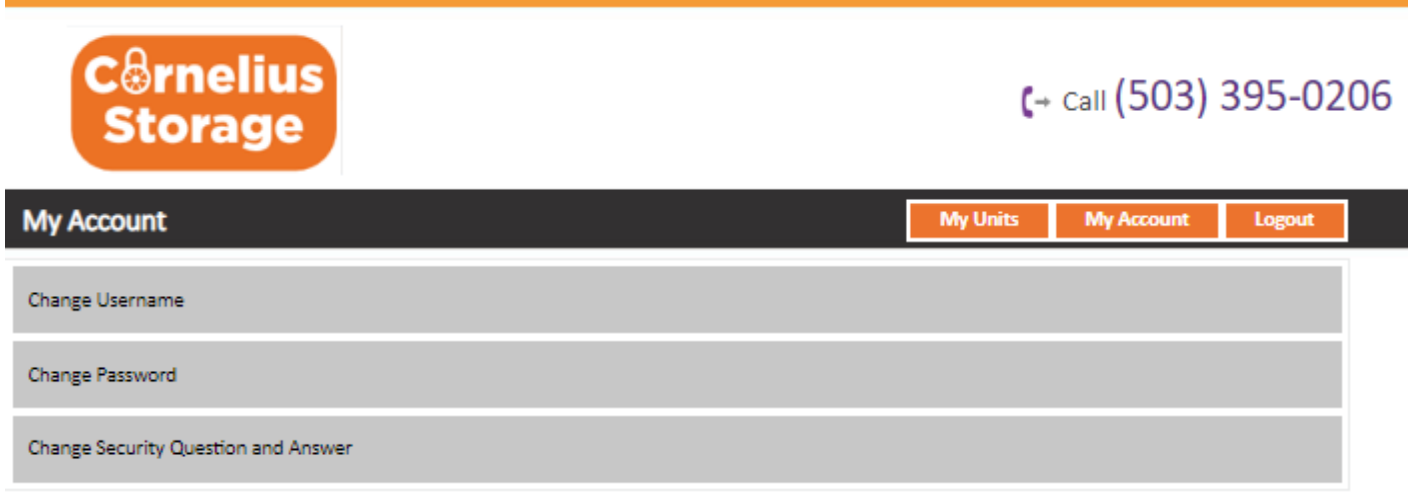